# Zoom Training School of Social Work Michigan State University

#### What is Zoom?

- Zoom is a cloud based platform for video and audio conferencing, allowing a person to connect through their PC, laptop, Android mobile devices or even a conventional phone line.
- Logging in with your MSU NetID will allow you to have unlimited minutes per meeting for up to 25 participants.

### Accessing Zoom

🔾 Welcome to Michigan Stat... 🗙 🔰 🕂 TC Q Search roduction - Sec... 🔞 MSU RO:Office of the ... 🔞 Michigan State Univer... 削 HireRight - Login 🛺 Ipt Login 🔞 Student Liability | Mic... 🐔 Academic Room Sche... 🧭 Endpoint, Cloud, Mobi... 🔓 Form I-9 process at MS MICHIGAN STATE UNIVERSITY Zoom - Cloud Web Conferencing MSU Zoom About Zoom Zoom is a cloud-based platform for video and audio conferencing, mobile collaboration, and Login simple online meetings. Zoom's web-based conferencing uses high-quality video and audio and is accessible on MacOS, Windows, IOS and Android mobile devices. Additionally, Zoom can be used with conventional phone lines for audio conferencing. Finally, this online platform Download Zoom can also connect to existing Polycom, Tandberg, LifeSize, and similar devices MSU Zoom Basics Centrally supported Zoom is available for MSU faculty, staff and students for the Pro Zoom service. Enhanced access is available by purchasing a license through the MSU Computer **Common Questions** Store. Zoom New Release How to get started with Zoom

- \* There are two way to access Zoom
  - \* 1. zoom.msu.edu
  - 2. Downloading Zoom to your computer and accessing the 'shortcut' created

## Zoom Profile

#### This is your Zoom profile homepage

| Ay Profile - Zoom × +                   |                                                          |                                                                                                    |
|-----------------------------------------|----------------------------------------------------------|----------------------------------------------------------------------------------------------------|
| https://wsu.zoom.us/profile             |                                                          | C Q Sand                                                                                                    |
| ol of Social Work 🐔 EESP Production - 1 | Sec. 🐔 MSU RD:Office of the 🐔 Michigan State Univer. 🔢 H | inflight - Login 🧸 Ipt Login 🐔 Student Liability   Mc 🐔 Academic Room Scha 🎯 Endpoint, Clouil, Mobi S Form 1-3 process at MSU 🗌 SW Admit - Login |
|                                         |                                                          |                                                                                                    |
| HICHIGAN STATE UNIVERS                  | 41 ¥                                                     | Join a Meeting - 🔍 S                                                                                                    |
|                                         | Tip                                                      |                                                                                                    |
| My Profile                              | Upload a profile picture                                 | Your name will be displayed here                                                                                                    |
|                                         |                                                          | Tour name with the ongoing out the                                                                                                    |
| My Meetings                             |                                                          | Your current login email account: Your email will be displayed here                                                                              |
| Account Management                      |                                                          | Linked emails:                                                                                                    |
| Report                                  | 2. Charge                                                | User type: Pro o                                                                                                    |
|                                         |                                                          | Personal Meeting ID:                                                                                                    |
| Video Tutorials                         |                                                          | Personal Meeting URL:<br>Personal Vanity URL: Add o                                                                                              |
| Knowledge Base                          |                                                          | Host Key ******* Show                                                                                                    |
|                                         |                                                          |                                                                                                    |
|                                         | First Name                                               | Last Name                                                                                                    |
|                                         |                                                          |                                                                                                    |
|                                         |                                                          |                                                                                                    |
|                                         | Phone Number                                             | Company/Organization Name                                                                                                    |
|                                         | Select Country .                                         |                                                                                                    |
|                                         | Select country [1]                                       |                                                                                                    |
|                                         | Time Zone                                                |                                                                                                    |
|                                         | (GMT-4:00) Eastern Time (US and Canada)                  |                                                                                                    |
|                                         | Default Call in Country                                  |                                                                                                    |
|                                         | Please Select Your Default Call in Country               |                                                                                                    |
|                                         |                                                          |                                                                                                    |
|                                         | Meeting Options                                          |                                                                                                    |
|                                         | Always use PMI for instant meetings o                    |                                                                                                    |
|                                         | Enable end-to-end encryption                             | Enable attendee on-hold O                                                                                                    |
|                                         |                                                          | Enable auto saving in-meeting chats      Disable in-meeting private chat                                                                         |
|                                         |                                                          | Disable email notification when attendees join meeting before host      Disable email notification when cancel a meeting                         |
|                                         | Enable far end camera control Q                          |                                                                                                    |

| MICHIGAN STATE UNI | VERSITY |                                        |
|--------------------|---------|----------------------------------------|
| My Profile         | >       | <b>Tip</b><br>Upload a profile picture |
| My Meetings        | 5       |                                        |
| Account Management |         |                                        |
| Report             |         | Change                                 |

- You have four options from your home page: My Profile, My Meetings, Account Management and Report
- You also have Video Tutorials to link you to YouTube videos and a Knowledge Base link that allows you to connect to Zoom's technical support

### **Profile Menu Options**

| Default Call in Country                   |                                                                                                    |  |  |  |  |
|-------------------------------------------|----------------------------------------------------------------------------------------------------|--|--|--|--|
| Please Select Your Default Call in Countr | y 🔻                                                                                                    |  |  |  |  |
| Meeting Options                           |                                                                                                    |  |  |  |  |
| 🗌 Always use PMI for instant meetings 😡   |                                                                                                    |  |  |  |  |
| Enable end-to-end encryption              | Enable attendee on-hold o                                                                                                   |  |  |  |  |
| Disable in-meeting chat 🔾                 | 🗌 Enable auto saving in-meeting chats 🧿 👘 Disable in-meeting private chat 🥥                                                 |  |  |  |  |
| 📋 Disable feedback 🧕                      | 🗌 Disable email notification when attendees join meeting before host 🥥 👘 Disable email notification when cancel a meeting 🧿 |  |  |  |  |
| Enable far end camera control 😣           |                                                                                                    |  |  |  |  |
| 🗌 Enable enter/exit chime 🥥               |                                                                                                    |  |  |  |  |
| Enable 3rd party audio conference O       |                                                                                                    |  |  |  |  |
| Enter your own audio conference inf       |                                                                                                    |  |  |  |  |
| Enter your own addio conference ini       | Unitation                                                                                                    |  |  |  |  |
|                                           |                                                                                                    |  |  |  |  |
|                                           |                                                                                                    |  |  |  |  |
|                                           |                                                                                                    |  |  |  |  |
|                                           |                                                                                                    |  |  |  |  |
| Recording Options                         |                                                                                                    |  |  |  |  |
| Disable recording O                       |                                                                                                    |  |  |  |  |
| Enable automatic recording                |                                                                                                    |  |  |  |  |
| Save Changes                              |                                                                                                    |  |  |  |  |

 This page allows you to change meeting options such as disabling private chat between participants, recording options, etc. In the **My Meetings** option you can view upcoming meetings, previous meetings and schedule a meeting.

If you've already scheduled a meeting, this is where you can Start by clicking the button on the right hand side.

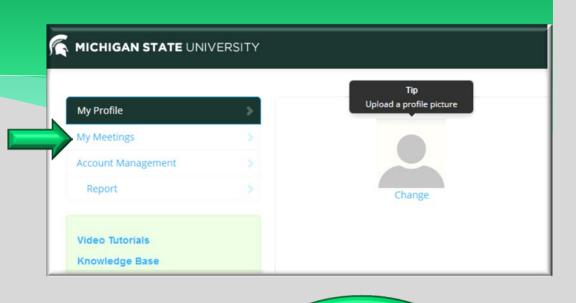

To schedule

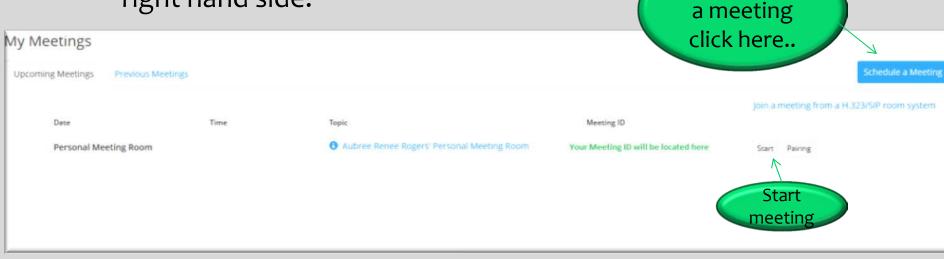

# Schedule a Meeting

#### When you click Schedule a Meeting, it will direct you to this screen.

| Schedule a Meeting  |                                         | AR Aubree Rogers    | Settings         |
|---------------------|-----------------------------------------|---------------------|------------------|
| Topic:              | My Meeting                              |                     |                  |
| When:               | 08/12/2015 II:00 - AM -                 |                     |                  |
| Duration:           | 1 min                                   |                     |                  |
| Time Zone:          | (GMT-4:00) Eastern Time (US and Canada) | Start without video | Start with video |
|                     | Recurring meeting                       | Start without video | Start with video |
| Host Video:         | ● On ◯ Off                              |                     |                  |
| Participants Video: | ● On ○ Off                              | 31                  | Ð                |
| Audio Options:      | ○ Telephony Only ○ Voip Only            |                     |                  |
| Meeting Options:    | Require meeting password                | Schedule            | Join             |
|                     | Enable join before host                 |                     |                  |
|                     | Use Personal Meeting ID                 |                     | • •              |
|                     | Schedule Cancel                         | Home Meetings       | Contacts Chats   |

### Schedule Meeting Invite

#### When you click schedule, you will have the option to copy the invite.

| Join url: https://msu.zoom.us/j/472670107                                                                                                    |                                             |
|----------------------------------------------------------------------------------------------------|---------------------------------------------|
| Edit                                                                                                    | You also have the option to start the       |
| Au<br>Topic: My Meeting<br>Time: Aug 12, 2015 12:00 PM (GMT-4:00) Eastern Time (US and Canada)                                                                                                    | meeting right then, by clicking the Start   |
| <ul> <li>Join from PC, Mac, IOS or Android: https://msu.zoom.us/j/472670107</li> <li>Or join by phone:</li> <li>+1 415 762 9988 or +1 646 568 7788 US Toll<br/>Meeting ID: 472 670 107<br/>International numbers available: https://msu.zoom.us</li> </ul> | Start Meeting                               |
| /zoomconference?m=SWI179TApjGqTrJim-4sFVKfTxXk4GGz<br>Or join from a H.323/SIP room system:<br>Dial: 162.255.36.11 (US West) or 162.255.37.11 (US East)<br>Meeting ID: 472 670 107                                                                         | Join a meeting from a H.323/SIP room system |
| Select, copy and paste invitation.                                                                                                    |                                             |
| Select All Cancel                                                                                                    |                                             |

#### Reports

The reports option allows you to review your meetings to see the start time, end time and number of participants. This will also include an option for you to click on the number of participants to see the specifics for each user and how long they attended the meeting.

#### MICHIGAN STATE UNIVERSITY

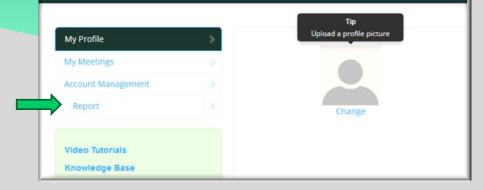

| Usage Report                                                                                |            |            |          |          | Document     |
|---------------------------------------------------------------------------------------------|------------|------------|----------|----------|--------------|
| From: 08/11/2015 To: 08/12/2015 Go<br>Account owner: zoom@msu edu<br>User: rogers88@msu edu |            |            |          |          |              |
| Торіс                                                                                       | Meeting ID | Start Time | End Time | Duration | Participants |
|                                                                                             |            |            |          |          |              |
|                                                                                             |            | No data.   |          |          |              |
|                                                                                             |            |            |          |          |              |
|                                                                                             |            |            |          |          |              |

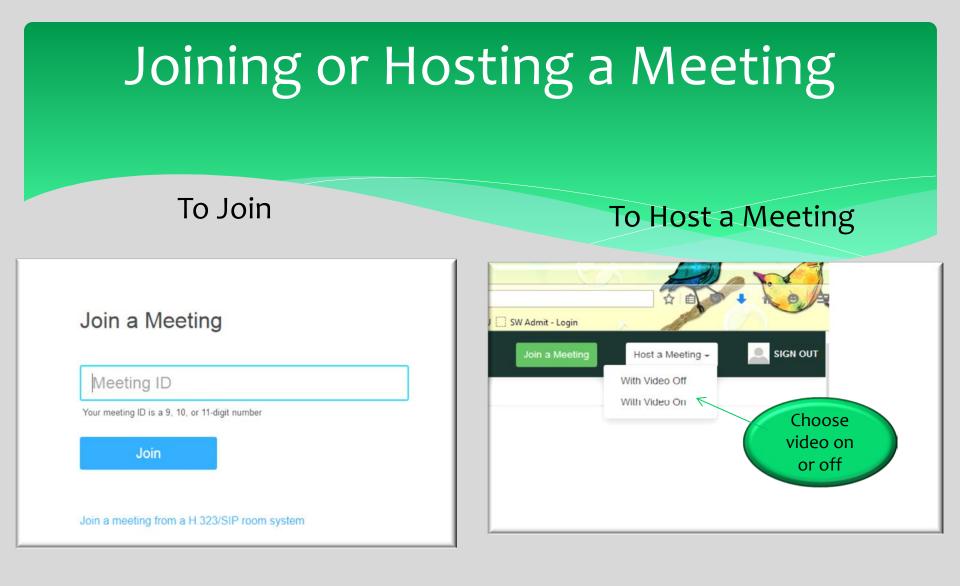

#### Host Meeting Prompts

When you click on Host a Meeting, you will be prompted to open up the Zoom Application that you downloaded. Click OK and it will open the Zoom Application and a Meeting Room.

#### When prompted, select OK.

| This link needs to be opened wi<br>Send to: | th an application. |  |
|---------------------------------------------|--------------------|--|
|                                             |                    |  |
| Choose an Application                       | <u>C</u> hoose     |  |
|                                             |                    |  |
|                                             |                    |  |
|                                             |                    |  |
| Remember my choice for zo                   | oommtg links.      |  |
| _                                           |                    |  |
| ОК                                          | Cancel             |  |
|                                             |                    |  |
|                                             |                    |  |

## Zoom Live Meeting Options

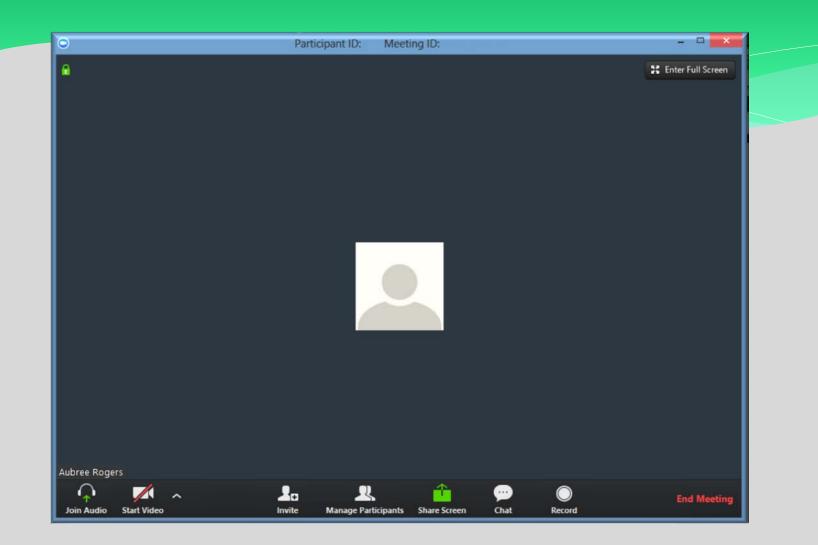

### Zoom Manage Participants

#### Manage participants

#### How to mute all participants

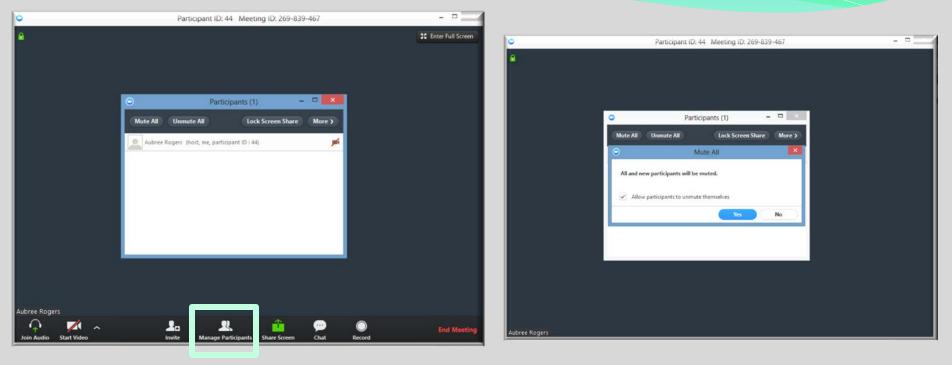

#### **Screen Share Options**

| •     | Participant ID: 44 Meeting ID: 269-839-467                                    |  |
|-------|-------------------------------------------------------------------------------|--|
| •     | <ul> <li>Select a window or an application that you want to share</li> </ul>  |  |
|       | Desktop Whiteboard iPhone/iPad                                                |  |
|       | Launch Zoom - Xoom - Mozill Sticky Notes ZOOM - Pro Account Room_Chat - Paint |  |
|       | Share computer sound Optimize for full screen video clip                      |  |
| Aubre | e Rogers                                                                      |  |

When you select screen share, you have the option of what program you'd like to share. When you click share screen, you will have access to a toolbar at the top like this

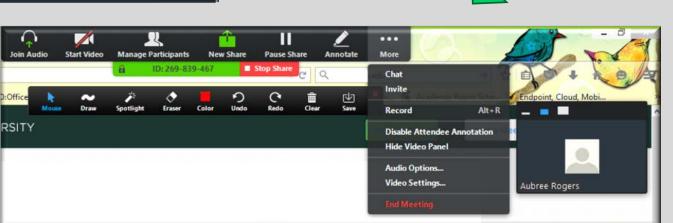

#### Room Chat

When clicking the chat option, you can either chat with the whole group or hold private chats with individual participants. This option can be disabled when you initially schedule the meeting.

| •                      | Participa      | ant ID: 44 Meeting ID: 269-839-467                                                                               |                     |  |
|------------------------|----------------|----------------------------------------------------------------------------------------------------|---------------------|--|
| <b>A</b>               |                |                                                                                                    | 2 Enter Full Screen |  |
|                        |                |                                                                                                    |                     |  |
|                        | •              | Zoom Group Chat -                                                                                                | ×                   |  |
|                        | All            |                                                                                                    |                     |  |
|                        |                |                                                                                                    |                     |  |
|                        |                |                                                                                                    |                     |  |
|                        |                |                                                                                                    |                     |  |
|                        |                |                                                                                                    |                     |  |
|                        |                |                                                                                                    |                     |  |
|                        |                |                                                                                                    |                     |  |
|                        | 5              | Send to: All (Public to all participants)                                                                        | Chat                |  |
|                        |                |                                                                                                    |                     |  |
|                        |                |                                                                                                    |                     |  |
|                        |                |                                                                                                    |                     |  |
| Aubree Rogers          |                |                                                                                                    |                     |  |
| Join Audio Start Video | La<br>Invite M | and the second second second second second second second second second second second second second second second | End Meeting         |  |

# End Meeting

When selecting the **red** End Meeting button in the lower right hand corner, as the host, you can 'End Meeting for All' or 'Leave Meeting'

| •             | Participant ID: 44                                                                                                    | 4 Meeting ID: 269-839-467 |  |
|---------------|----------------------------------------------------------------------------------------------------|---------------------------|--|
|               |                                                                                                    |                           |  |
|               | <ul> <li>End Meeting or</li> <li>To keep this meeting running, pleas<br/>Leave Meeting.</li> <li>I'd like to give feedback to Zoom</li> <li>End Meeting</li> </ul> |                           |  |
|               |                                                                                                    |                           |  |
| Aubree Rogers |                                                                                                    |                           |  |

#### Questions?

\* If you have any questions, please contact me

- \* Aubree Rogers
- \* Field Office Administrative Assistant
- \* MSU School of Social Work
- \* 517-353-8621
- \* rogers88@msu.edu